# **Firmware Updater Version 3.3.1**

The Phase One Firmware Updater application is used to update the Phase One IQ digital backs,  $P+$  digital backs, the 645 DF/DF+ cameras or IX cameras, with new firmware.

PHASEONE

- The IQ digital backs are updated via the FireWire port or USB port (from version 5.00.35 and up).
- The P+ digital backs are updated via the FireWire port\*
- The IX camera is updated via the Mini USB port.
- 645 DF/DF+ cameras are updated via the Mini USB port on the Phase One V-Grip Air.

This Firmware Updater, version 3.3.1, fixes an issue with upload of calibration files to IQ and P65+ digital backs.

*\*Please note that it is not recommended to use Apple Thunderbolt FireWire adapter – Updating via this adapter might leave your digital back inoperable – if this has happened, please try and use a built in USB or a native FireWire port from another Mac to repeat the update of the digital back.*

Firmware Updater 3.3.1 for Mac or Windows is available from: www.phaseone.com/download

The Firmware Updater does not in itself contain any firmware - it will check online and fetch the latest relevant firmware packages for your device if this is available. It is also possible to update using special firmware packages (.fwr file) by direct drag and drop to the application, or by double clicking on the .fwr file:

 $\circ$  645DF+ Family 0220.fwr

When you start the Firmware Updater application it will detect the digital backs or cameras attached.

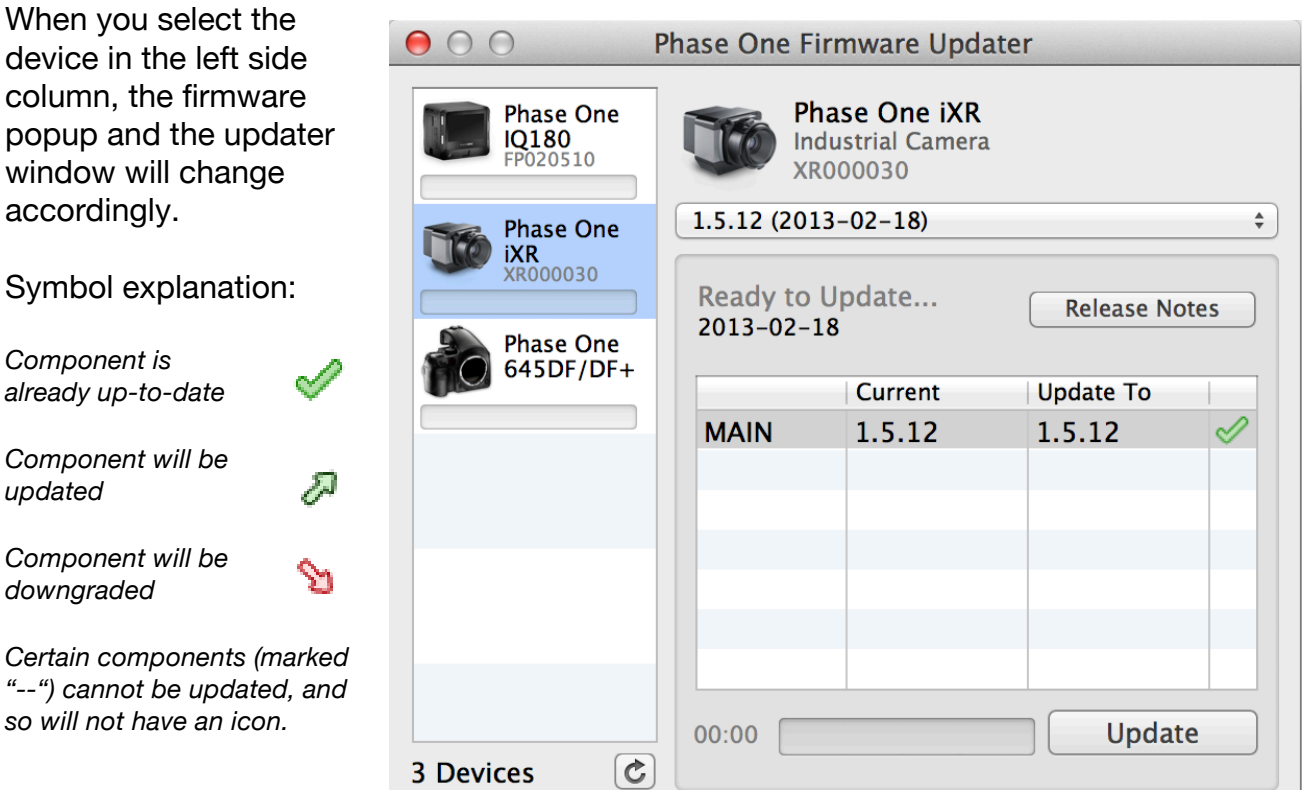

## **Installation**

## *Mac*

Open the zip file and copy the FWUpdater application to your Applications folder. Double-click the icon to start the FWUpdater app.

## *Windows*

Open the zip file and run the FWUpdater.msi installer, following the steps described. When installation completes, run the program from *Start->Phase One-> Firmware Updater*.

# **Working Offline**

If you need to update and/or downgrade your Camera or Digital Back while disconnected from the Internet please do the following while you are still connected:

Use the menu **File->Download Updates** to save All Updates or All Updates for selected device.

This will download the all or selected firmware locally, so that when your computer is disconnected from the Internet they will all be available for update in the camera updater.

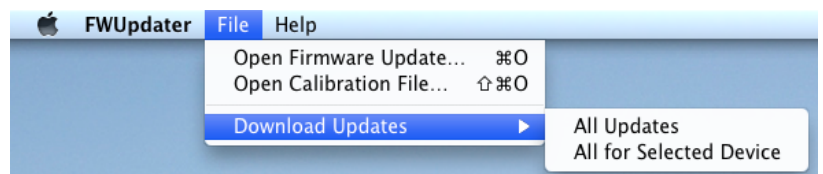

You can find the downloaded Firmware release files in the following folder:

**Mac:** *~/Library/Application Support/Phase One/Firmware Updater/Firmware Cache/* **WinXP:** *C:\Documents and Settings\<username>\Local Settings\Application Data\PhaseOne\FWUpdater\FirmwareCache\* **Win7:** *C:\ProgramData\Phase One\FWUpdater\FirmwareCache\*

# **Using .fwr files locally**

You can also as previously described double click on a .fwr file or drop an .fwr file on the Firmware Updater window, to make this available for updating.

As an extra feature on the IQ series digital back, you can also place the .fwr file in the root of the CF-card, and use the menu "Firmware" on the digital back to update the IQ digital back

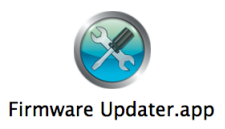

## **Updating firmware in your IQ or P+ digital back**

*[Steps for updating are the same on both Mac and Windows - screenshots come from Mac version]*

*For instructions on updating the 645DF/DF+ or the IX cameras please go to the section further down in this document describing these processes.*

### **Steps to update the digital back with new firmware:**

- 1. Start by removing the digital back from the camera.
- 2. Insert a fresh battery in the digital back
- 3. Connect your Digital Back to the computer via Firewire or USB, making sure it's Power Save option does not automatically shutdown the back during the update process.
- 4. Also make sure there is no CF card in your Digital Back.

The firmware updater will automatically check online for a new version of firmware and if available it can be selected in the popup menu and downloaded using the download button.

You can choose older firmware releases from the dropdown menu in the main window, and it is also possible to downgrade.

After download of the new firmware you will have access to the release notes by clicking the same button (now named "Release Notes") as shown in the right screen dump.

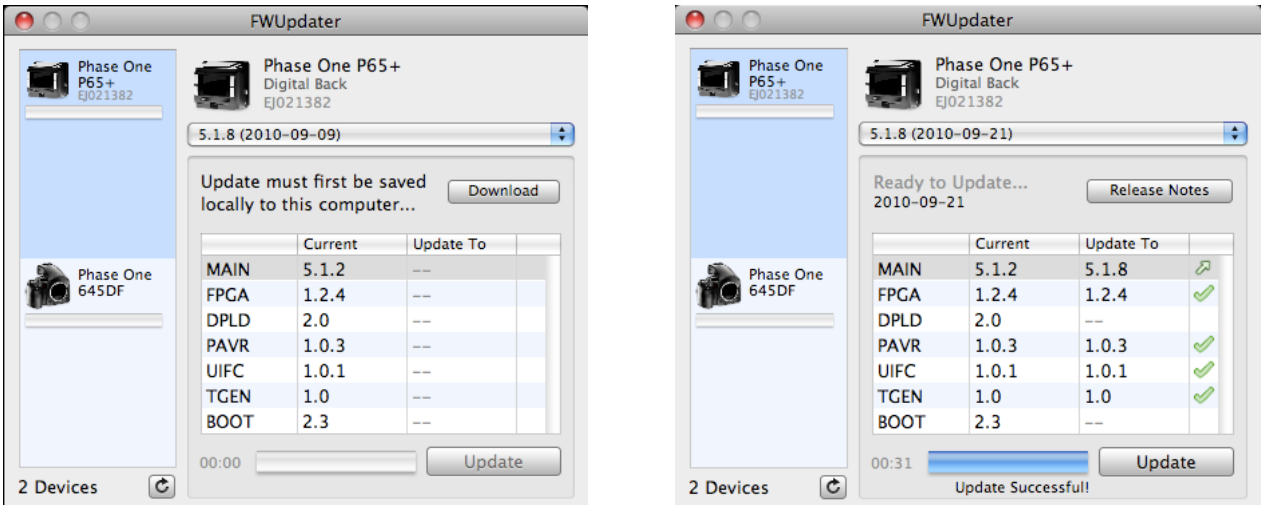

A comparison of your Digital Back's firmware and the latest firmware will be shown in the main window, with icons indicating what action is to be taken on each component (*Some releases of firmware code complex might show up with a more simple view than the one shown above).*

5. Now simply press the **Update** button to start the update process.

While updating, a cog  $\heartsuit$  icon will appear next to the components as they are updated, and a progress bar will be displayed showing how far through the process you are. Please be patient – the process can take several minutes.

When the update is successful, all components will be marked with the green tick icon.

If the update fails, simply disconnect your Digital Back and reconnect it again. If all the components are ticked then it was successful despite the error. If some components are still not updated then repeat the procedure described above.

### *Note: Known Error on P+ digital backs !*

*Some users have experienced that the back gets into a continuous loop of beep tone after update of the firmware component PAVR.*

*The updater will ask you to disconnect and then reconnect the power/Firewire connection.*

*After repowering, the digital back will work normally, and update will complete.*

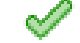

## **Updating firmware in your 645DF/DF+ camera via the V-Grip USB port**

*[Steps for updating are the same on both Mac and Windows - screenshots come from Mac version]*

In the case of 645DF and 645DF+ you will need to fit the V-Grip on your camera in order to be able to update.

If you do not have a Phase One V-Grip air, please contact your dealer who will be able to help you with updating the 645 DF/DF+ camera.

The mini USB connector for update is located just behind the battery cover, and the VGrip comes with the correct cable to use:

Unfortunately you will not be able to see the current firmware version of your camera body in the firmware updater, but you can check this on the camera LCD by setting the camera mode selector to CF and turn the front dial to custom function 99

### **Steps to update the 645DF/DF+ camera body**

- 1. Disconnect the lens and the digital back from the 645DF/645DF+ body.
- 2. Make a note with the serial number of your camera housing before you attach the V-Grip to the camera (the V-Grip will cover the serial number)
- 3. Mount your V-Grip on the camera and connect it to the computer's USB port
- 4. When your 645DF/645DF+ is properly connected a dialog will pop up requesting you to enter the serial number.
- 5. Please enter your serial number exactly as you noted failing to provide the correct serial number might downloade code that are not compatible with your camera body.
- 6. Make sure you have a fresh Li-Ion battery or AA batteries installed in the V-Grip, and that the battery selector is in the right position. This is important to avoid the camera running out of power during the update process.

The firmware updater will automatically check online for newest version of firmware and if available it can be selected in the popup menu.

7. Downloaded using the download button. A firmware file (.fwr) can also be dropped in the application window, and it will be available in the popup menu.

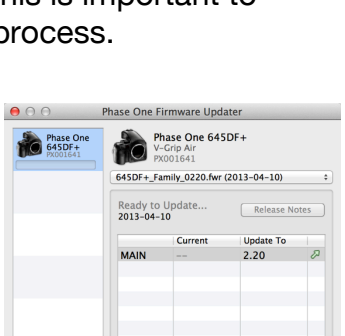

Update

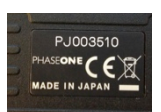

Phase One 645DF/DF

Thase One

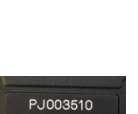

After download of the new firmware you will have access to the release notes by clicking the same button (now named "Release Notes").

8. To update the camera to the selected firmware simply press the **Update** button.

While updating, a  $\cos$   $\odot$  icon will appear next to the components as they are updated, and a progress bar will be displayed showing how far through the process you are. Please be patient – the process can take several minutes.

Unfortunately you will not be able to see if the firmware version of your camera body is actually updated correctly, but you can check this on the camera LCD by setting the camera mode selector to CF and turn the front dial to custom function 99

## **Updating IX camera using the Mini USB port**

*[Steps for updating are the same on both Mac and Windows - screenshots come from Mac version]*

## **Steps to update the IX camera body**

- 1. Disconnect the lens and the digital back from the IX body.
- 2. Connect the IX body to the computer using a standard Mini USB cable

The firmware updater will automatically check online for newest version of firmware and if available it can be selected in the popup menu and downloaded using the download button.

A firmware file (.fwr) can also be dropped in the application window, and it will be available in the popup menu.

After download of the new firmware you will have access to the release notes by clicking the same button (now named "Release Notes").

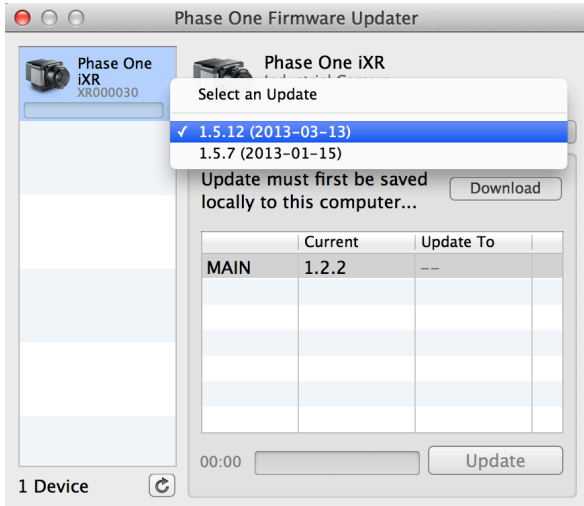

3. To update the camera to the selected firmware simply press the **Update** button.

While updating, a cog **in the limit of the MAIN** component, and a progress bar will be displayed showing how far through the process you are. Please be patient – the process can take several minutes.

When the update is successful, the MAIN component will be marked with the green tick icon. If the update fails, simply disconnect the USB and reconnect it again, and repeat the procedure described above.

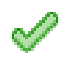